# **IRONCAST**

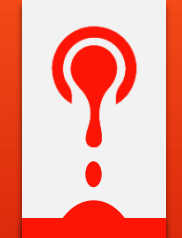

DE FRONTERA

## **Manual Gestión Documental de Pedimentos**

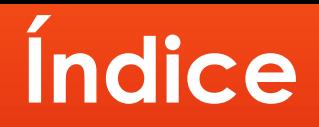

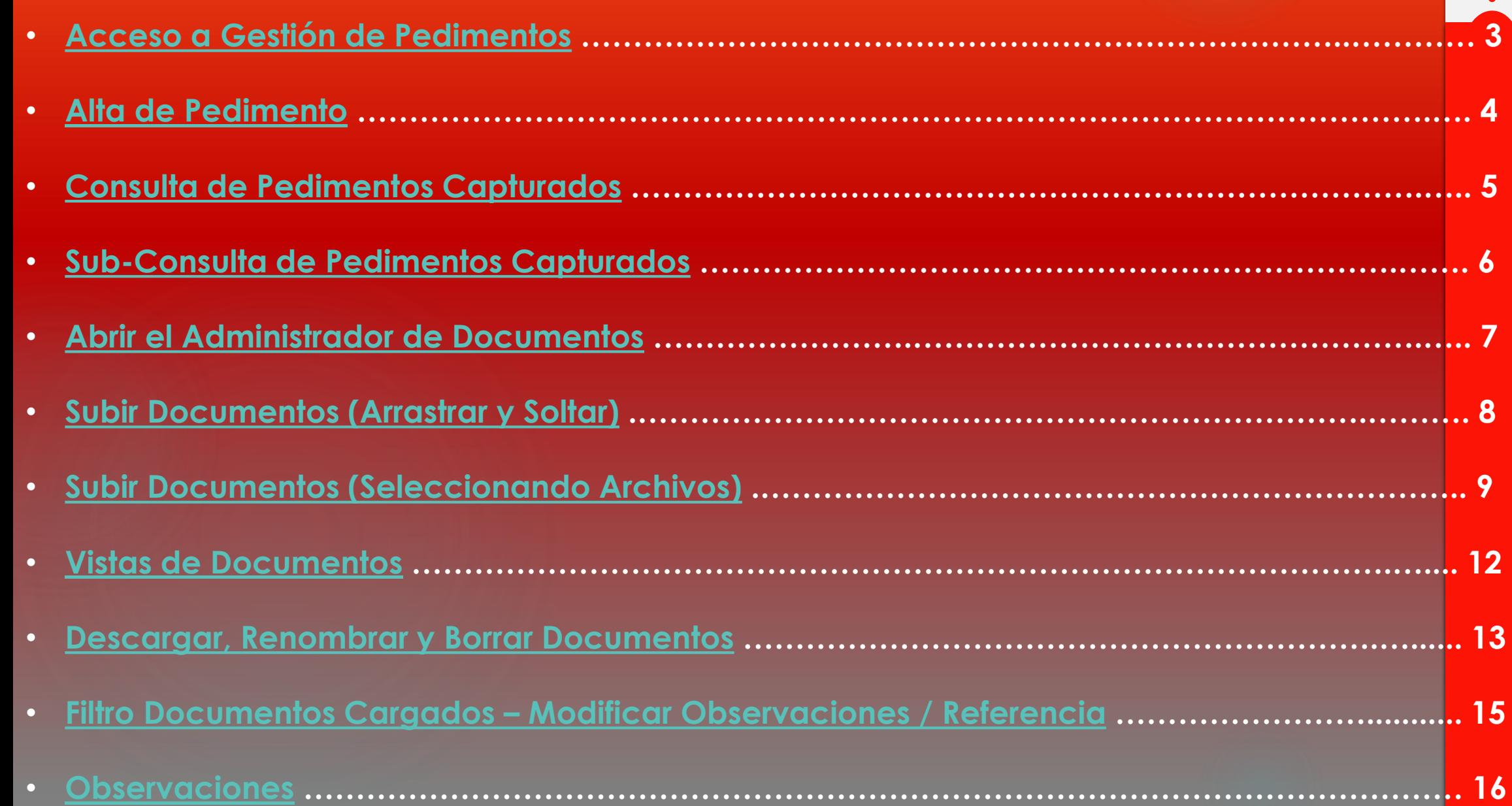

#### **Acceso a Gestión de Pedimentos**

<span id="page-2-0"></span>Una vez que halla entrado al portal de proveedores de Ironcast debe dar click a la pestaña "Gestión Pedimentos" para acceder a la gestión documental de pedimentos.

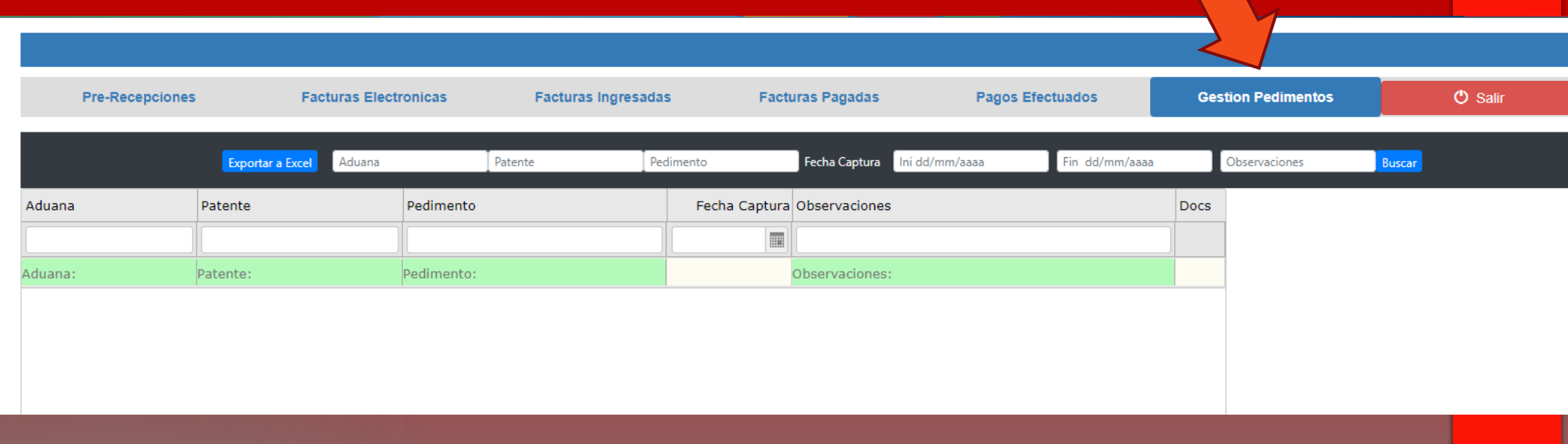

#### **Alta de Pedimento**

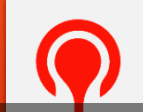

<span id="page-3-0"></span>Los pedimentos pueden ser dados de alta por Ironcast y por el Agente Aduanal, para hacerlo en el portal deberá llenar los campos **Aduana**, **Patente** y **Pedimento** del renglón verde que se muestra en pantalla, los campos **Observaciones** y **Referencia Agente Aduanal** son opcionales, una vez capturados los campos deberá teclear el botón **Enter** de su teclado.

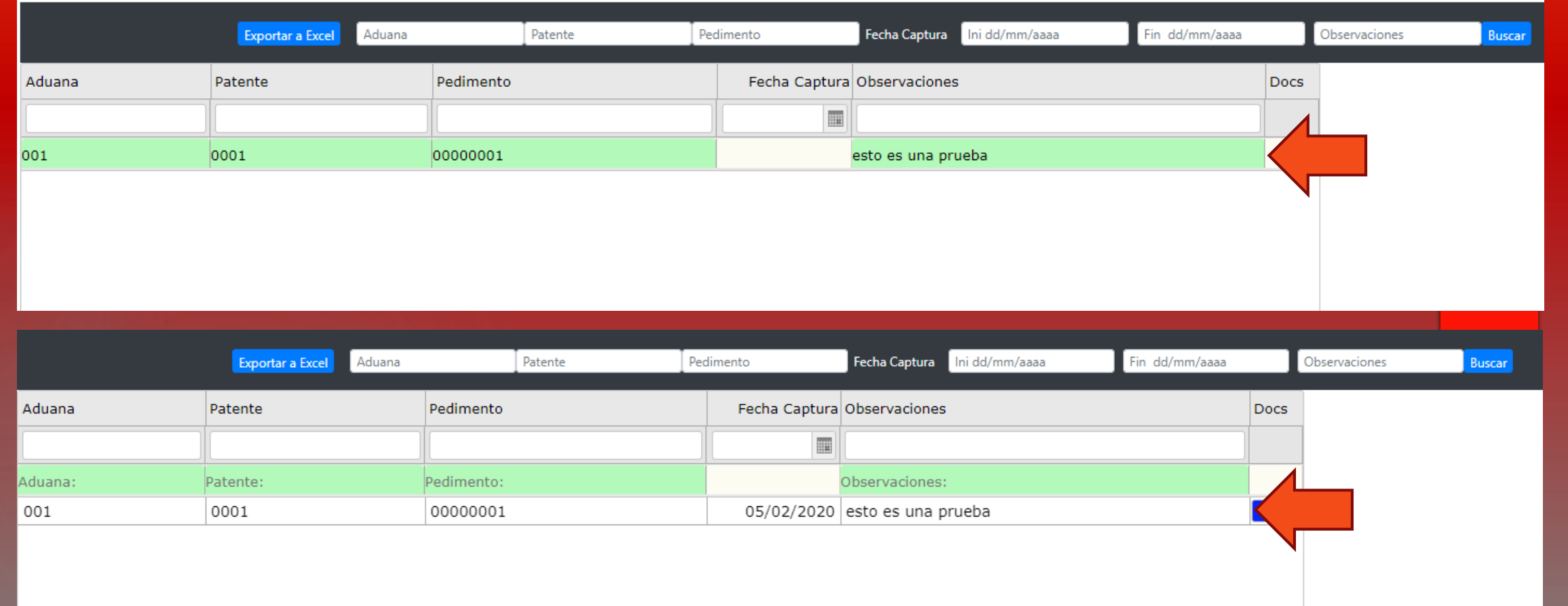

### **Consulta de Pedimentos Capturados**

<span id="page-4-0"></span>La consulta de pedimentos consiste en solicitar información al sistema de Ironcast.

Por default el sistema, cuando no sea capturado ningún campo de filtro, mostrara únicamente los últimos 30 pedimentos capturados.

Para consultar un pedimento o un grupo de pedimentos en especifico debe capturar al menos un campo de filtro y dar click al botón **Buscar**.

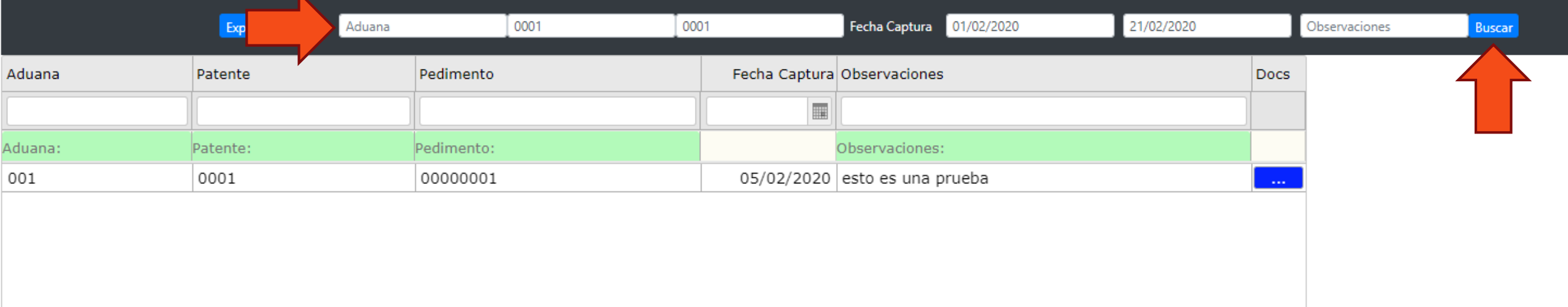

Si por alguna razón, el resultado de la consulta arrojó muchos pedimentos existe la posibilidad de volver a filtrar esa información refinando el filtro capturado o haciendo una sub-consulta con la información que ya se tiene (siguiente diapositiva).

#### **Sub-Consulta de Pedimentos Capturados**

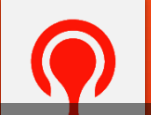

<span id="page-5-0"></span>Una sub-consulta consiste en filtrar la información que ya fue obtenida previamente en una Consulta al sistema de Ironcast, la diferencia con la "Consulta al sistema" radica en menor tiempo de respuesta y recursos tanto del sistema de Ironcast y de la red y computadora del usuario.

Por ejemplo, puede consultar al sistema de Ironcast un rango de fechas de pedimentos capturados la semana pasada, y con sub-consultas filtrar por pedimento, fecha u observaciones.

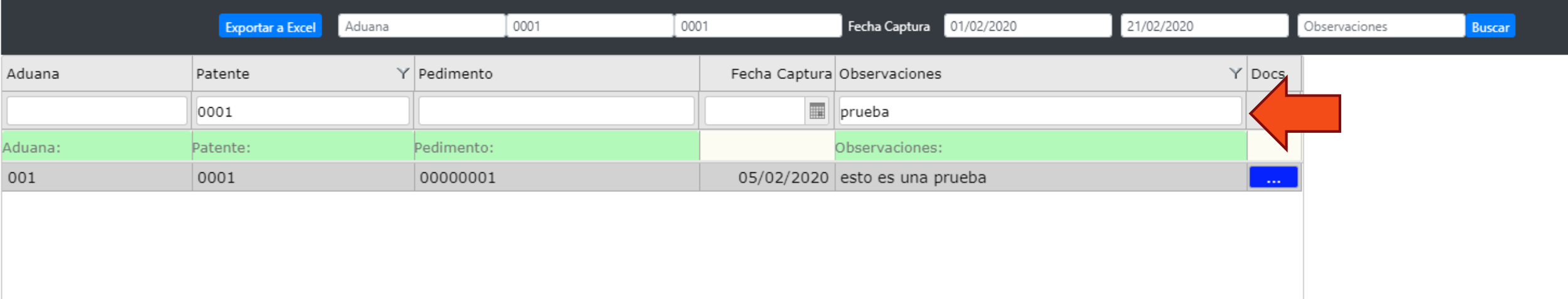

#### **Abrir el Administrador de Documentos**

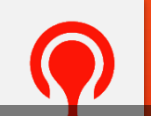

<span id="page-6-0"></span>Para abrir el administrador de documentos de un pedimento en particular primero debe ubicar el renglón del pedimento y posteriormente dar click al botón azul de la columna **Docs**.

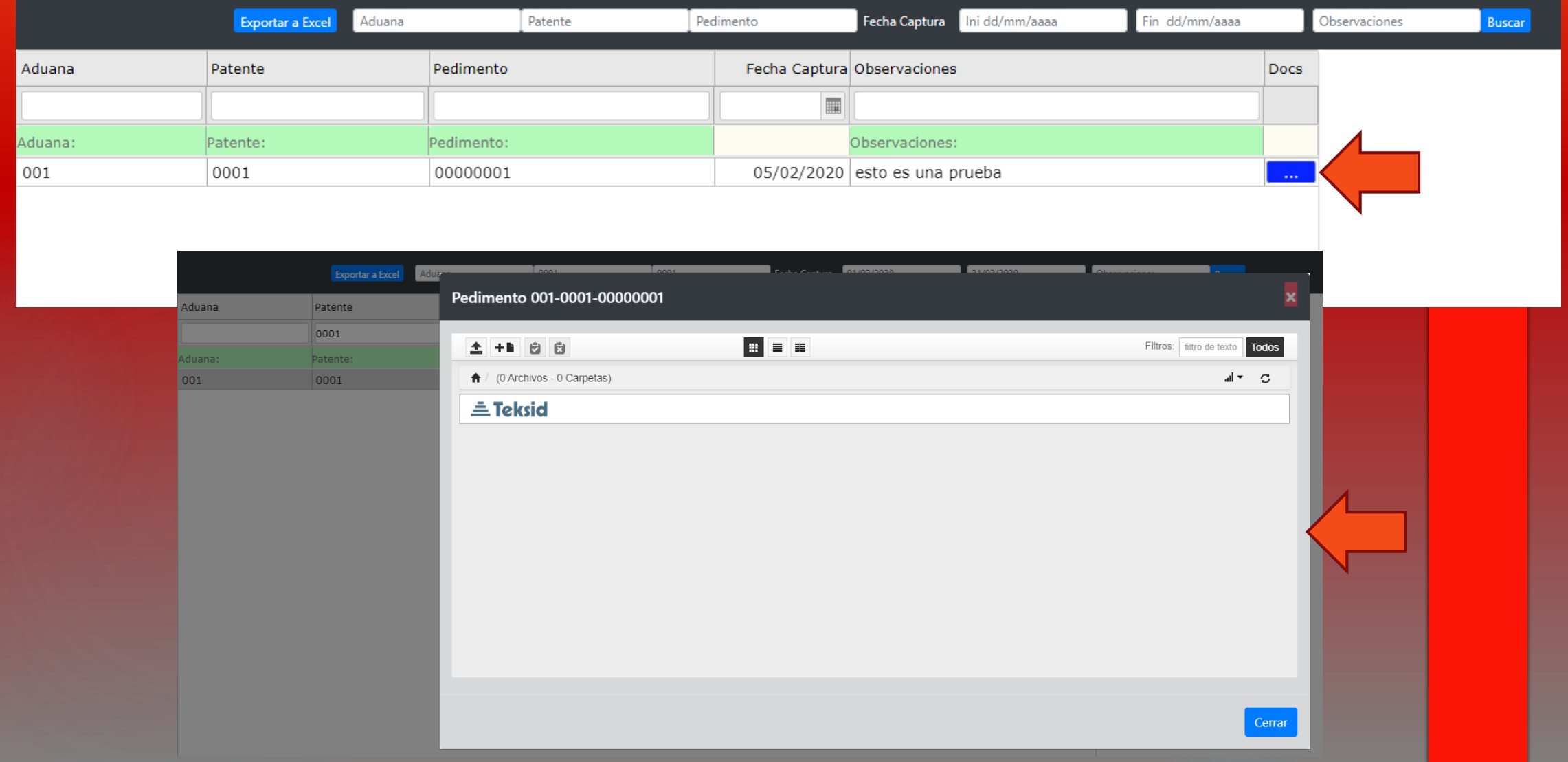

### **Subir Documentos (Arrastrar y Soltar)**

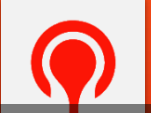

<span id="page-7-0"></span>Para subir documentos mediante el método *arrastrar y soltar* debe ubicar los archivos en su computadora y arrastrarlos y soltarlos sobre el **Administrador de Documentos** del pedimento. Una vez hecho esto y si ya no va a subir mas documentos debe dar click al botón **Regresar a la lista de archivos**.

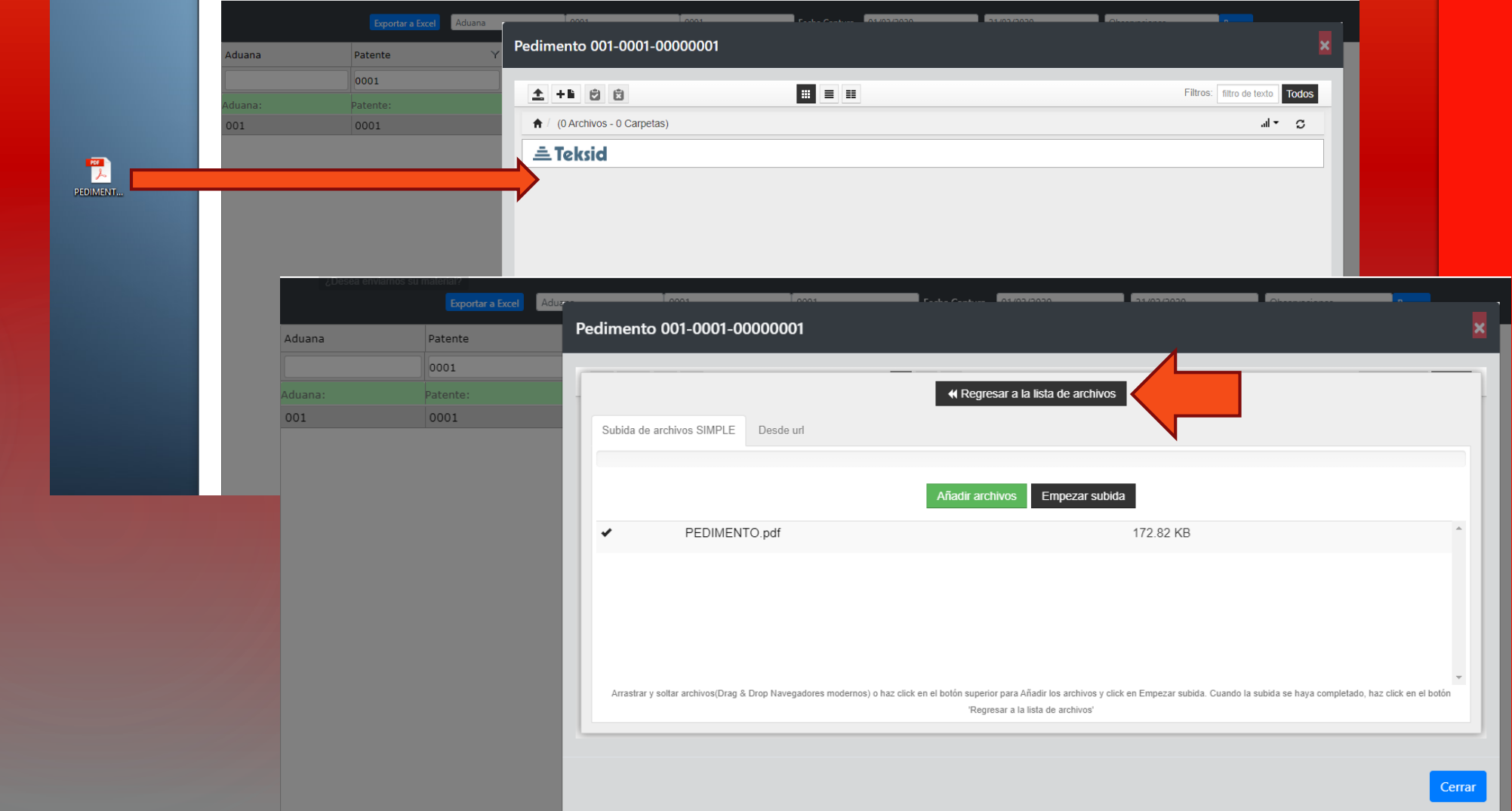

#### **Subir Documentos (Seleccionando Archivos)**

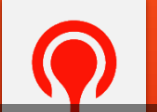

<span id="page-8-0"></span>Para subir documentos seleccionando los archivos debe dar click al botón señalado como se muestra en la imagen en el **Administrador de Documentos** del pedimento. Posteriormente, en la ventana que se abrió debe dar click al botón **Añadir archivos**.

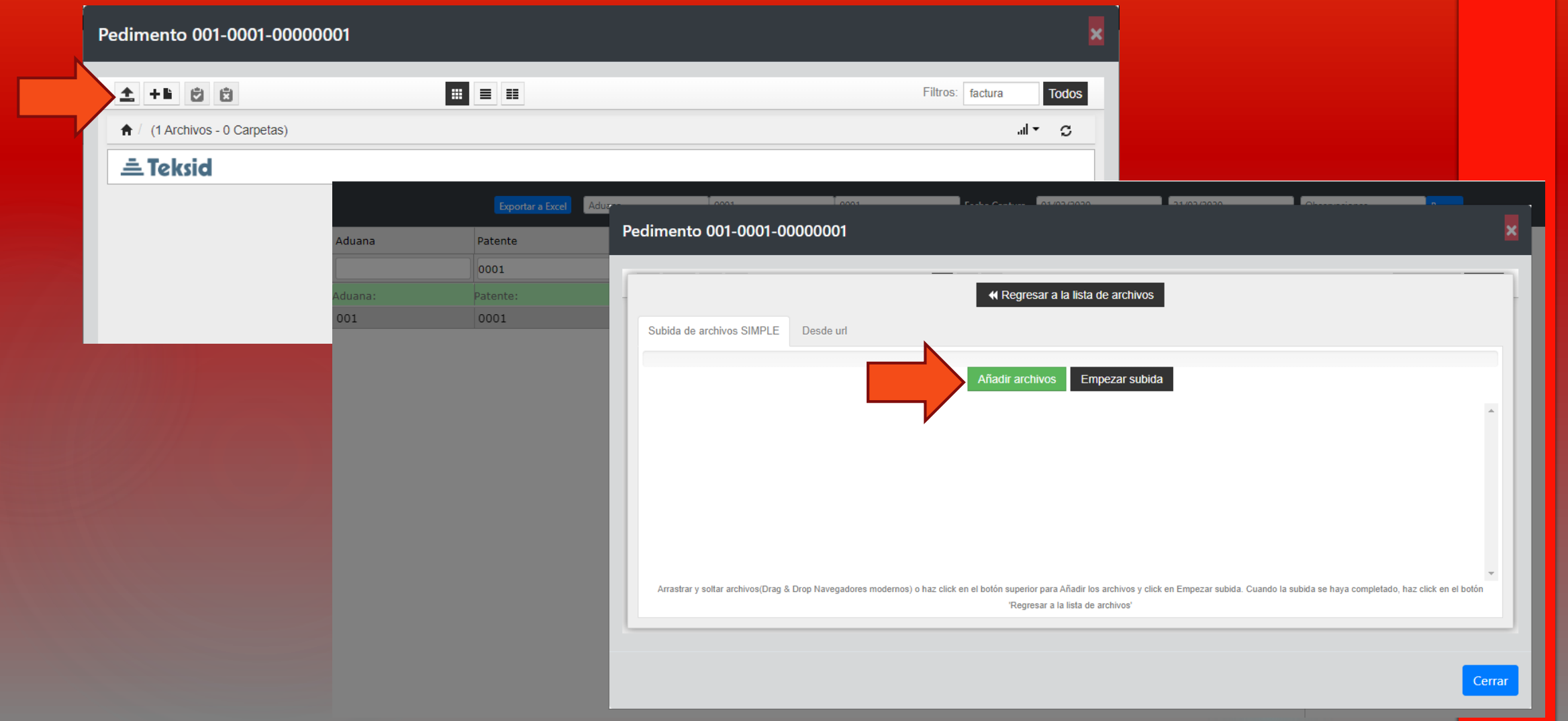

Despues de dar click al botón **Añadir archivos** se abrirá una ventana de selección, en la cual deberá localizar los archivos que desea enviar. Una ves seleccionados debe dar click al botón **Abrir**.

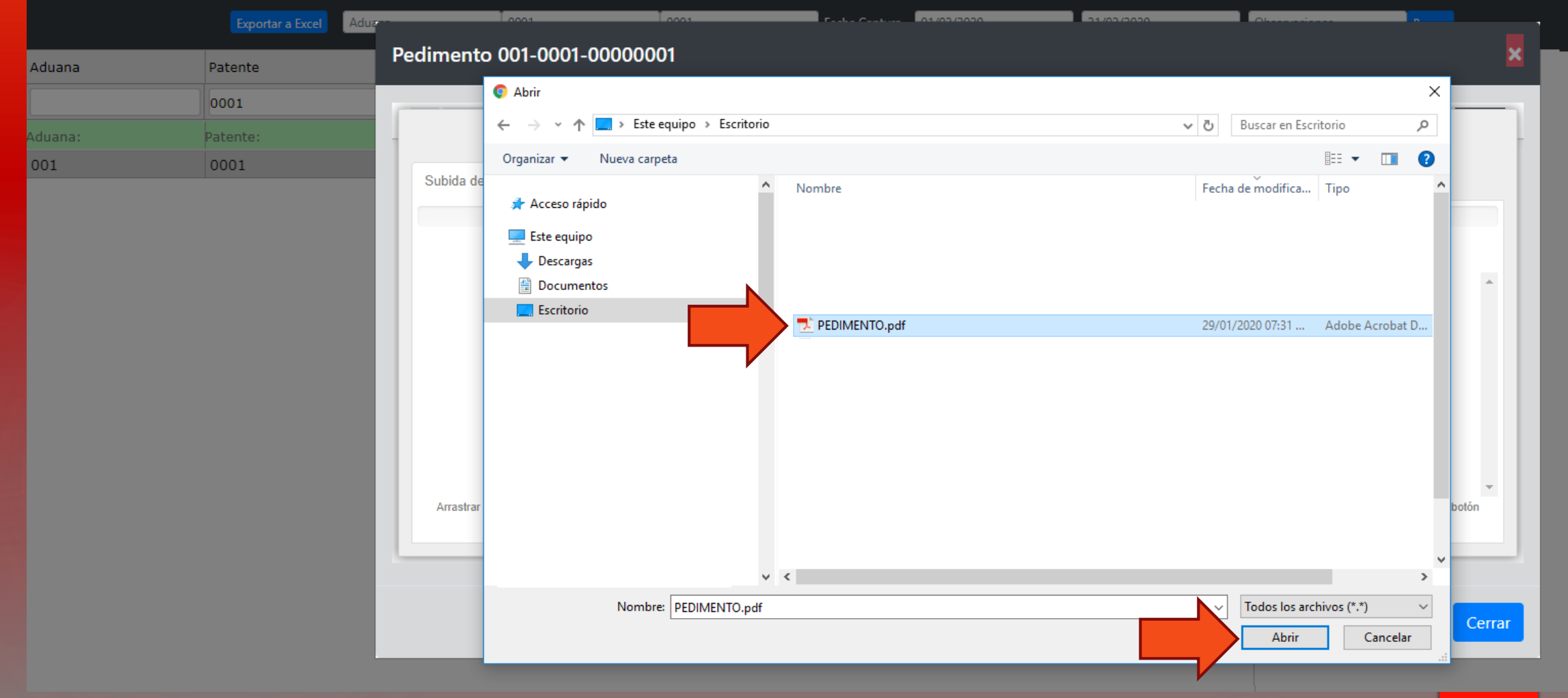

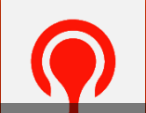

A continuación se mostrara el listado de archivos que están esperando a ser subidos al **Administrador de Documentos** del pedimento. Si por alguna razón desea cancelar el envío de algún documento, debe dar click al icono **X** que esta a la derecha de cada archivo para eliminarlo de la lista.

Cuando termine de seleccionar los archivos deseados debe dar click al botón **Empezar subida**, una vez terminado el proceso de subida para regresar al listado de archivos debe dar click al botón **Regresar a la lista de archivos**.

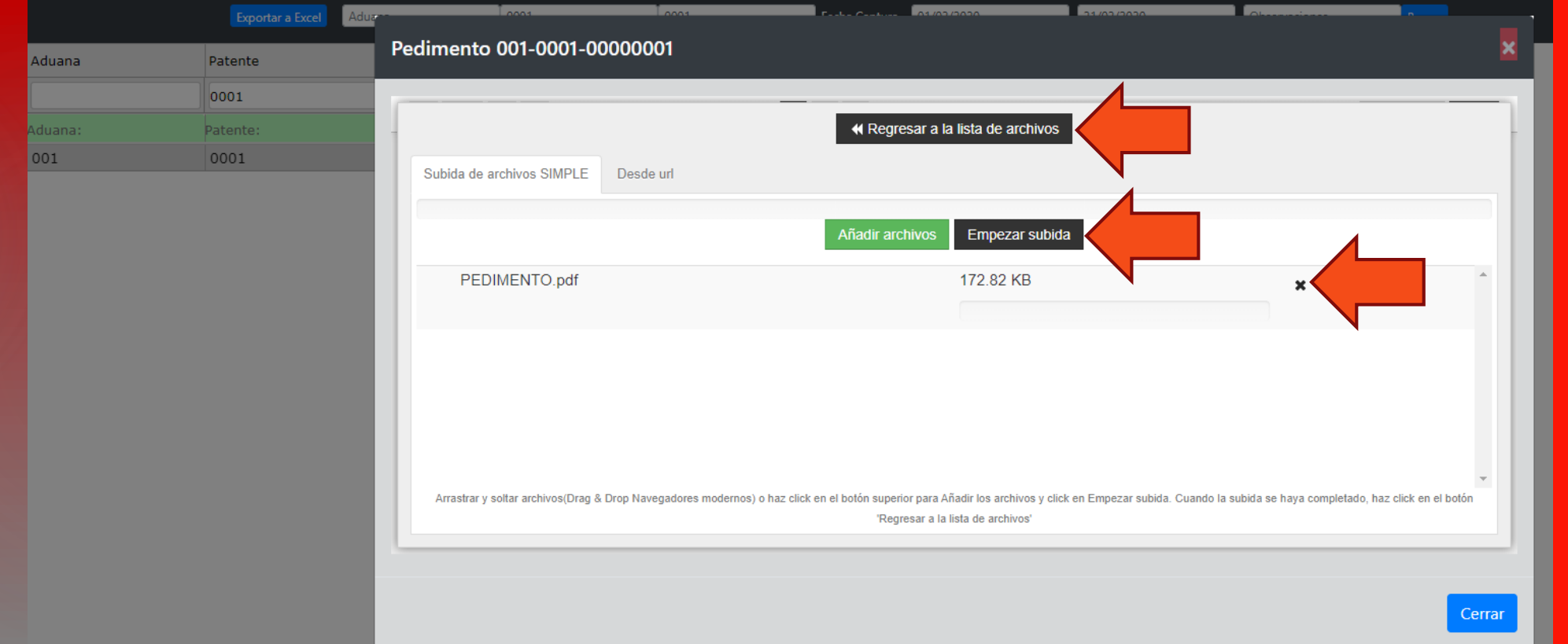

#### **Vistas de Documentos**

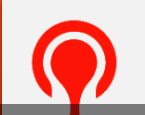

<span id="page-11-0"></span>El **Administrador de Documentos** del pedimento cuenta con tres tipos de vista de archivos, permitiendo seleccionar modo de vista que se prefiera el que se prefiera en cualquier momento.

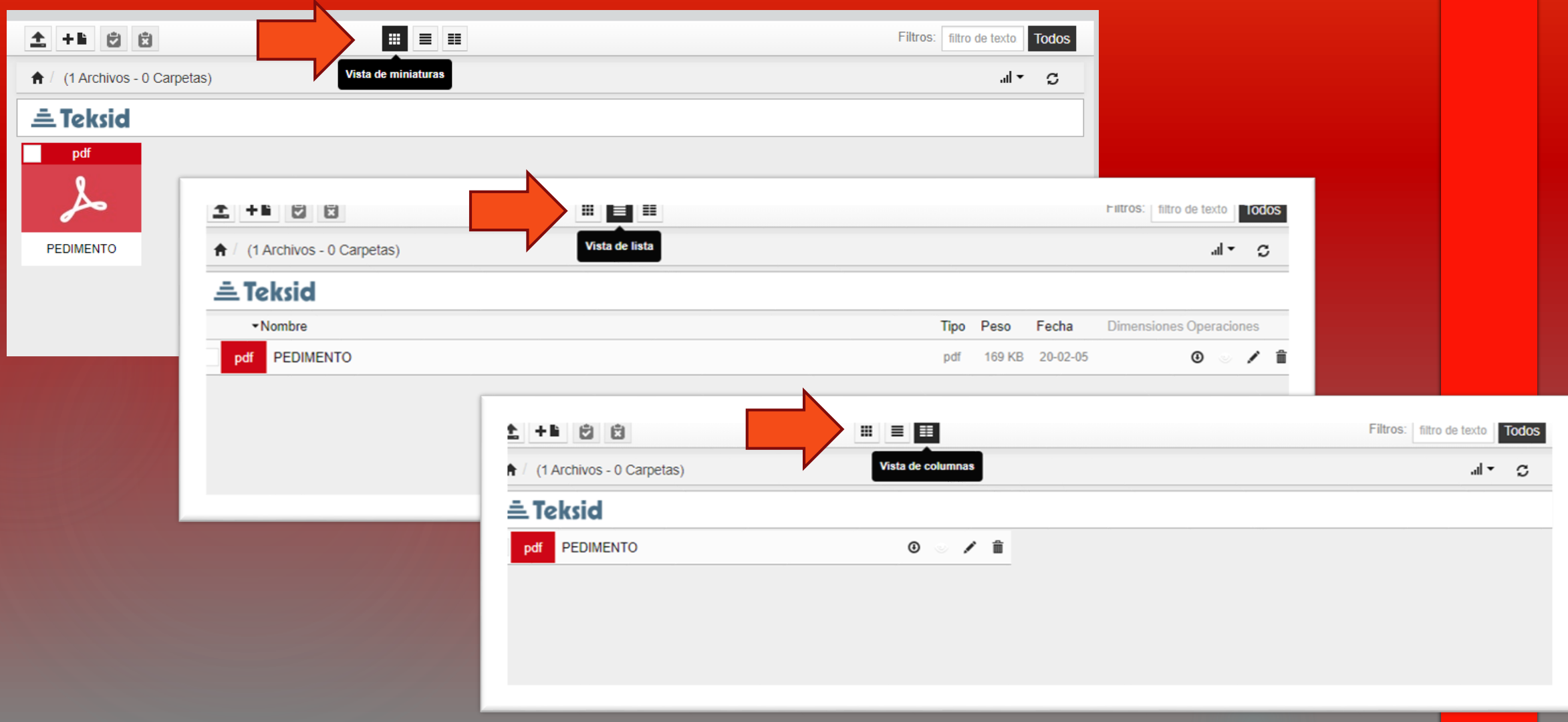

#### **Descargar, Renombrar y Borrar Documentos**

<span id="page-12-0"></span>La ubicación de los botones cambia dependiendo del tipo de vista que se tenga seleccionado, sin embargo, la ubicación siempre es sobre el icono de cada archivo.

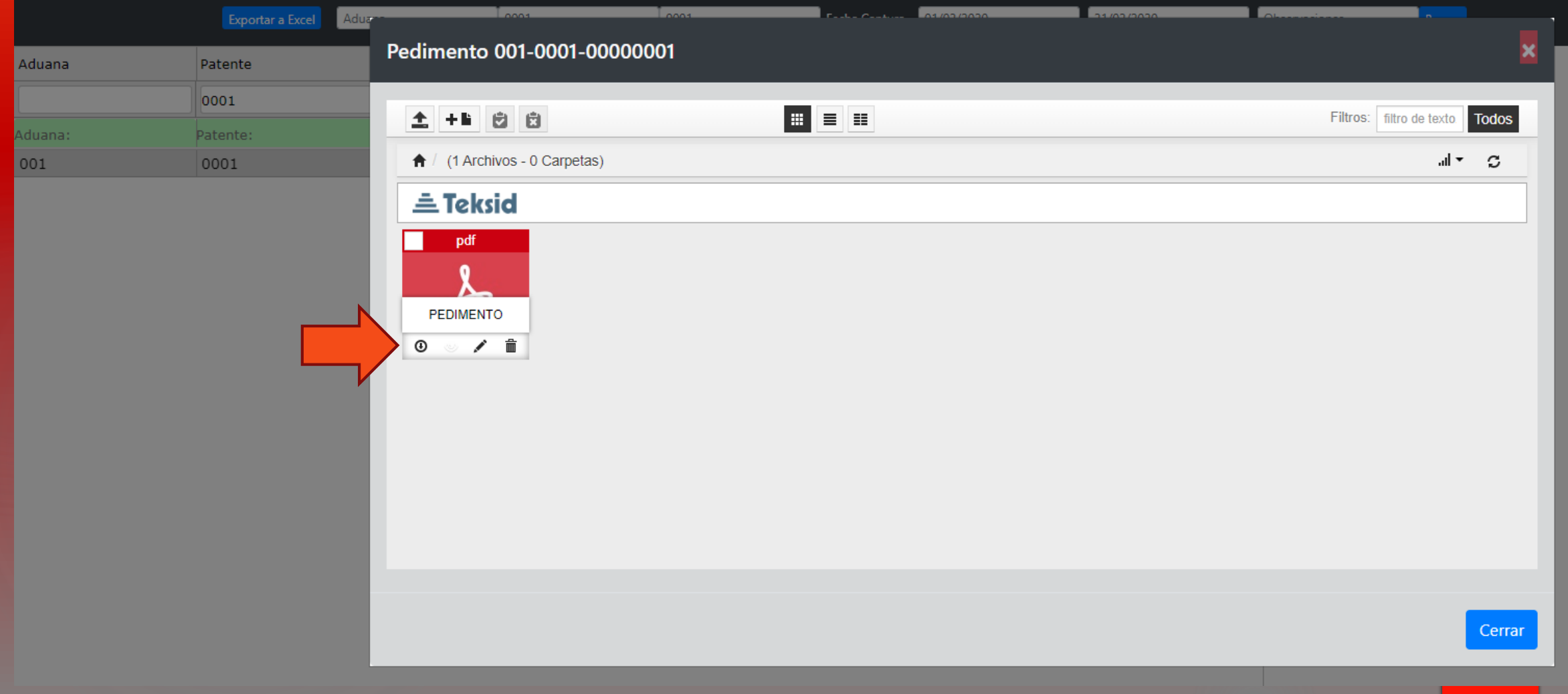

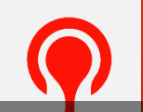

#### Para realizar la acción deseada debe dar click al botón correspondiente y seguir los pasos posteriores.

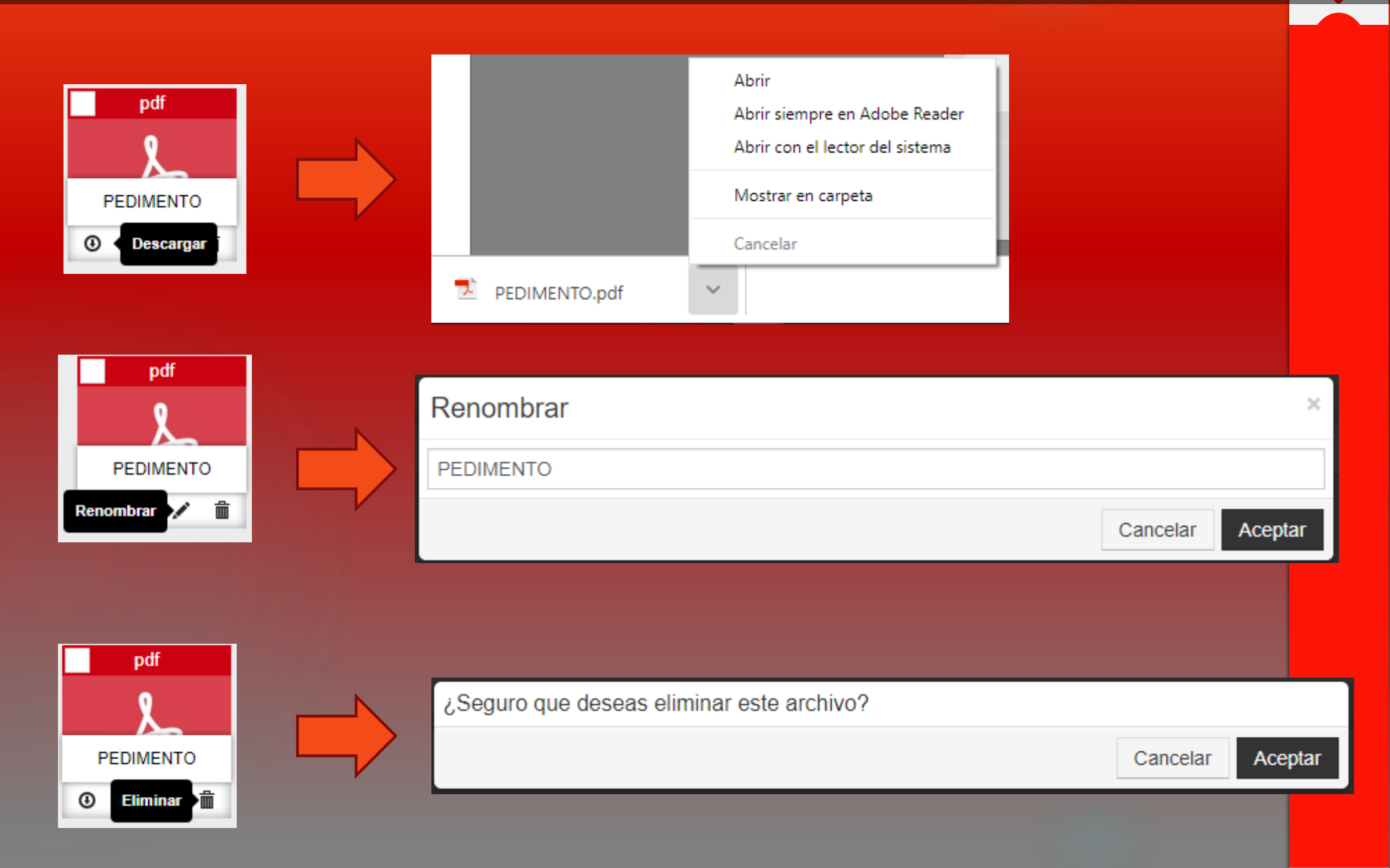

**Filtro Documentos Cargados – Modificar Observaciones / Referencia AA**

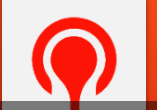

<span id="page-14-0"></span>El **Administrador de Documentos** del pedimento permite filtrar los archivos que se muestran en caso que así se requiera. Para filtrar archivos debe capturar el nombre o parte del nombre en el campo indicado, para dejar de filtrar debe borrar el texto capturado o dar click al botón **Todos**.

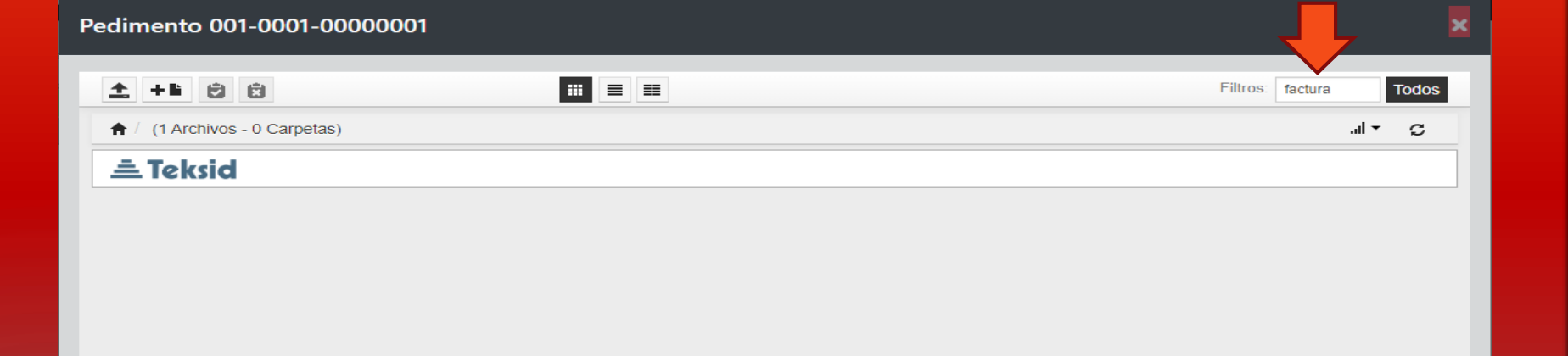

Si desea modificar los campos **Observaciones** o **Referencia Agente Aduanal** debe dar doble click en el campo que desee modificar, capturar o pegar la nueva información y dar click al botón **Enter** de su teclado.

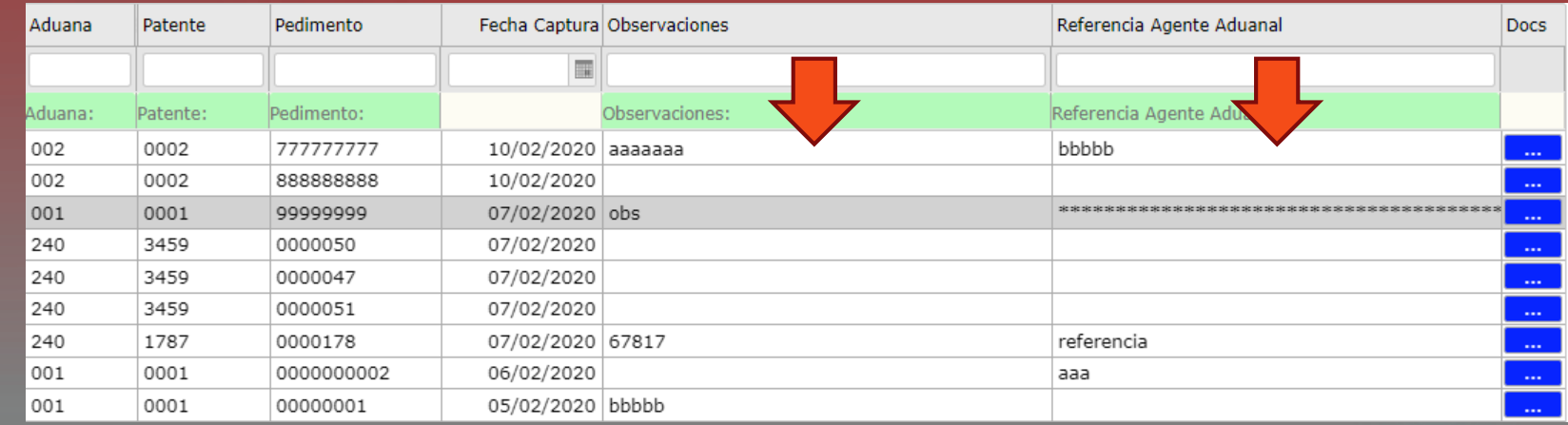

#### **Observaciones**

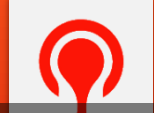

<span id="page-15-0"></span>- Cargar CFDis (XML y PDF) en el **Administrador de Documentos** del pedimento no exime de la necesidad de cargarlo en la sección **Facturas Electrónicas** del portal de proveedores de Ironcast.